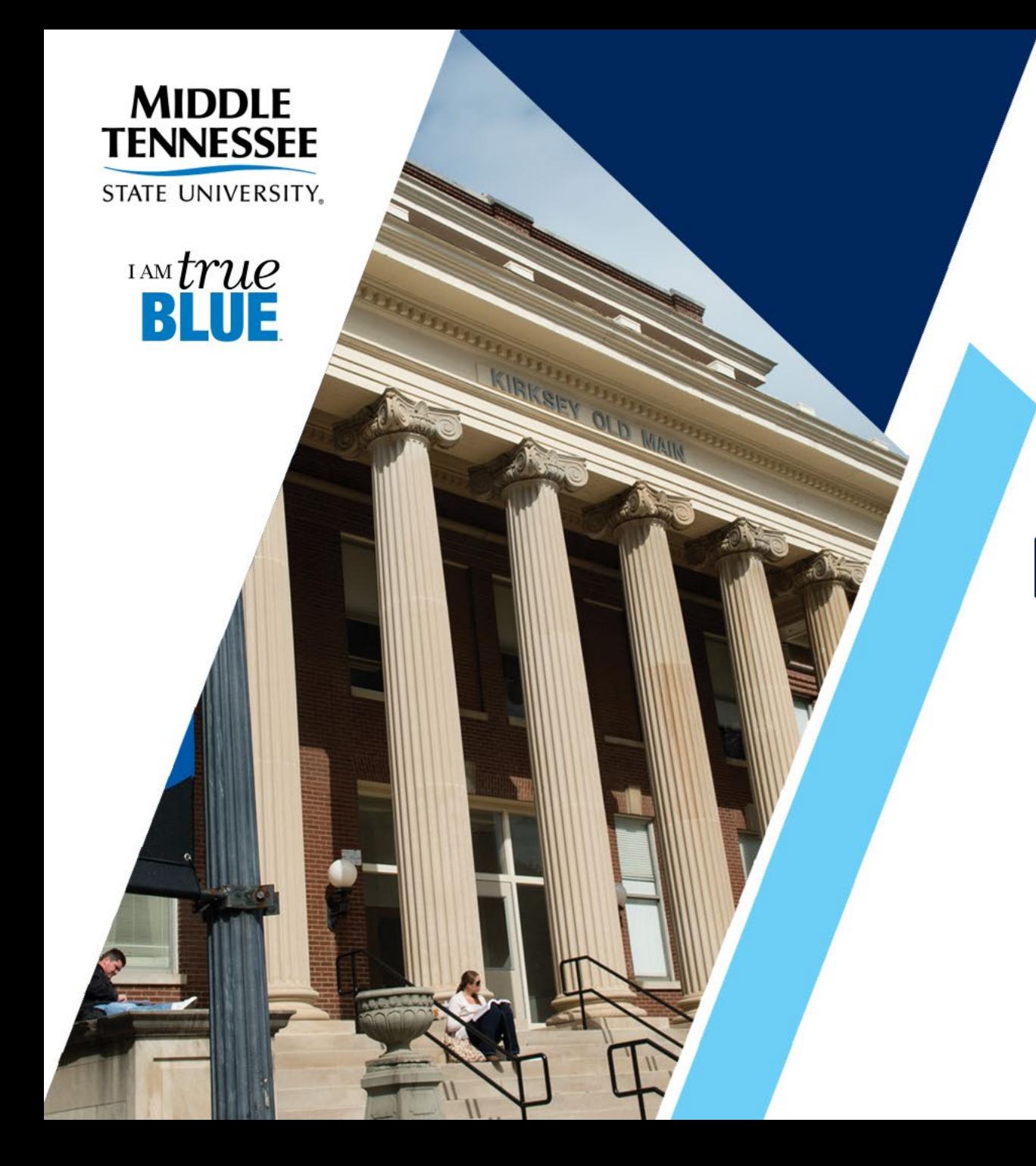

# **Faculty Load Process**

Updated: 7/2022

### **The Faculty Load Process**

The presentation will demonstrate:

- How to assign workload to faculty
- How to perform term workload analysis
- **Banner Faculty Load Reports**
- Workload Reporting Procedures
- How to Access Forms Online
- Workload Guidelines

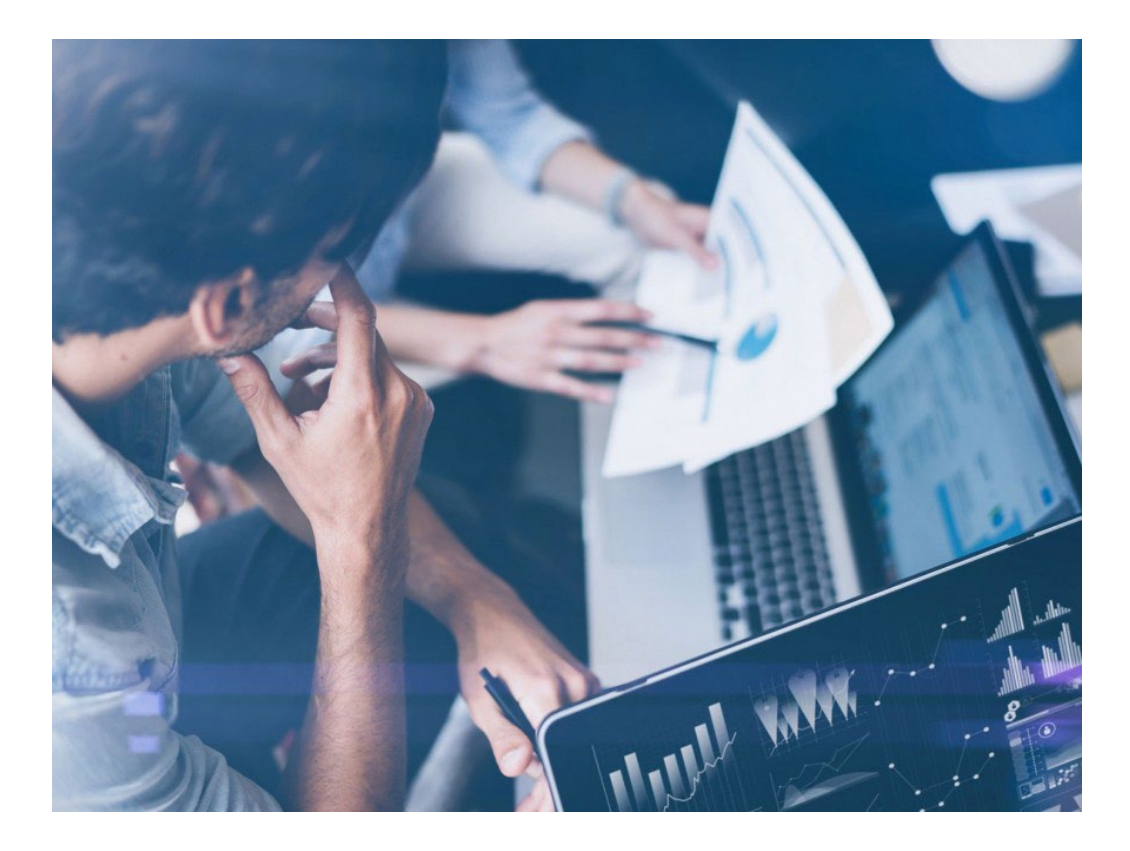

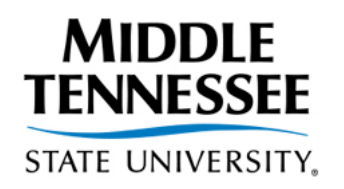

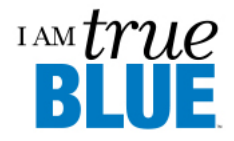

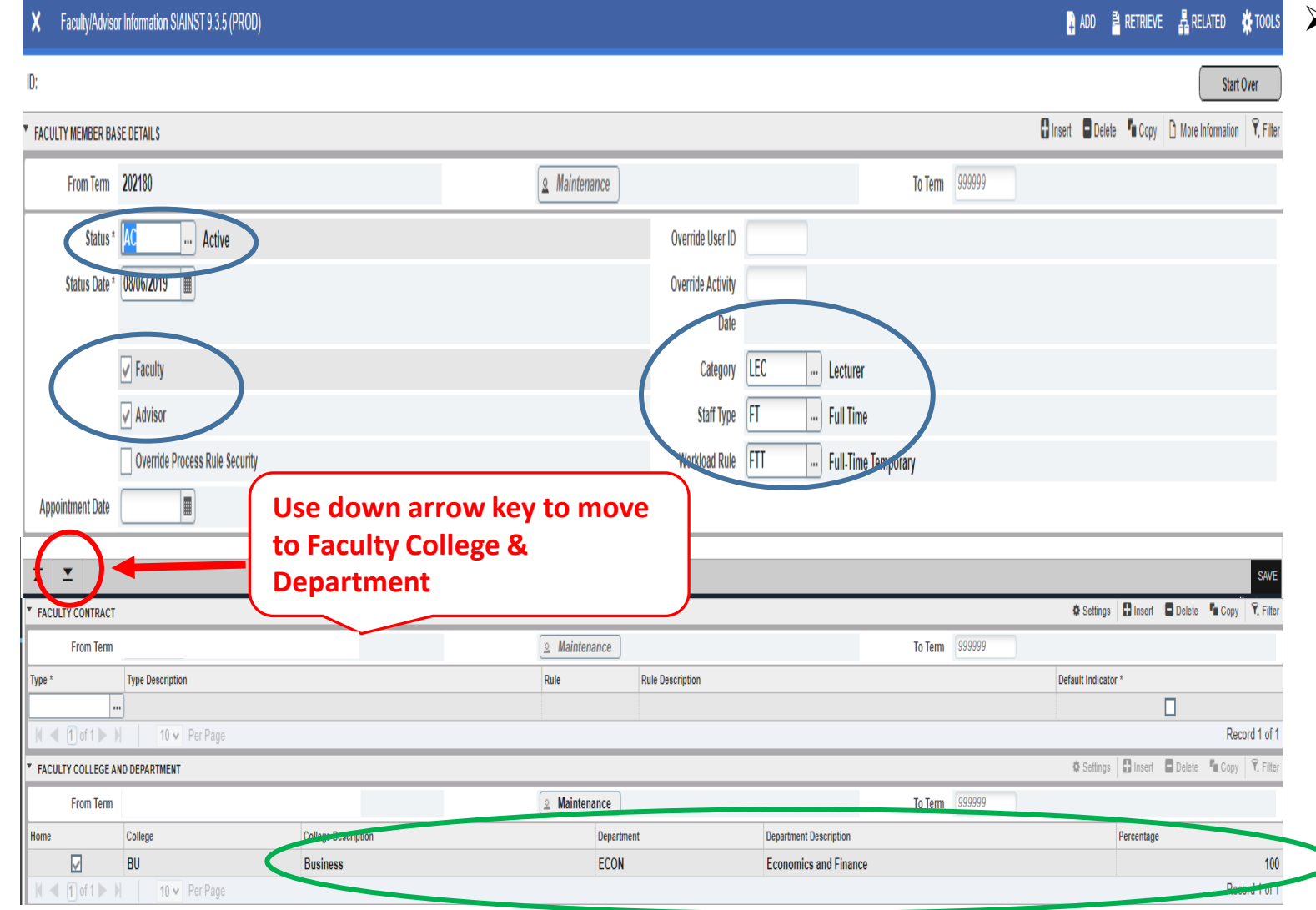

#### **The Faculty / Advisor Information Form – SIAINST**

- All faculty must exist on this form prior to having courses attached on the faculty assignment form SIAASGN.
- They must have a (Faculty) **status code** of 'Active'
	- If part-time faculty have "IN" in status or do not exist (dual enrollment, dual service, military science) submit **Activate Part-Time Faculty Workflow** to activate.
- The **faculty indicator flag** must be checked.
- **Category**, **staff type**, and **workload rule** must be completed in order to perform the term workload analysis for a faculty member.
- **College**, **department**, and **percentage** should be verified for all faculty teaching in your department.

)

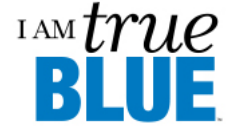

#### **The Faculty Assignment Form – SIAASGN**

- Assign [instructional workload](#page-6-0)
- **Nake [credit hour adjustments](#page-7-0)**
- **[Assign multiple instructors](#page-8-0) to a course**
- **[Remove course assignments](#page-9-0)**
- **Enter [non-instructional workload](#page-9-0)**
- Override schedule conflicts
- **Enter reassigned time information**
- **Perform [workload term analysis](#page-11-0)**

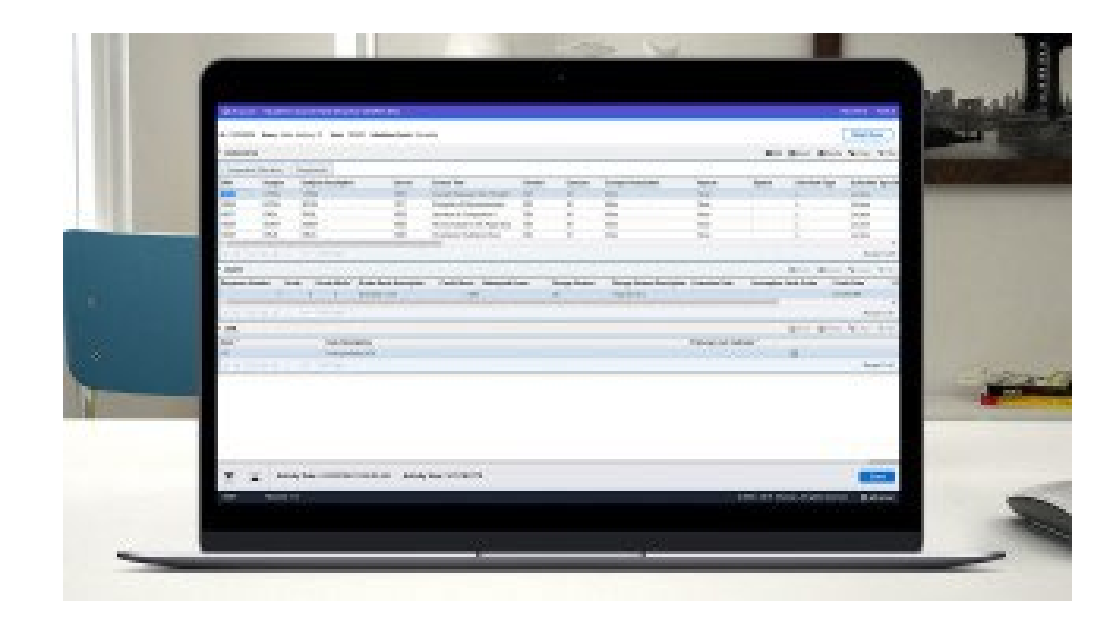

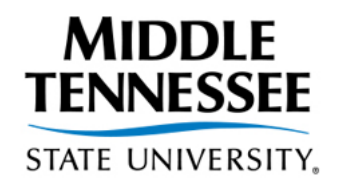

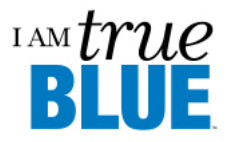

#### **≻ SIAASGN –** Attach course to faculty

member

- **Type "SIAASGN" in the search box, click** enter
- $\blacksquare$  Enter M# in the ID field
	- If M# not available, click "..." to perform person search
	- Name search (Last, First)
- **Enter term in the term field and click** "Go"

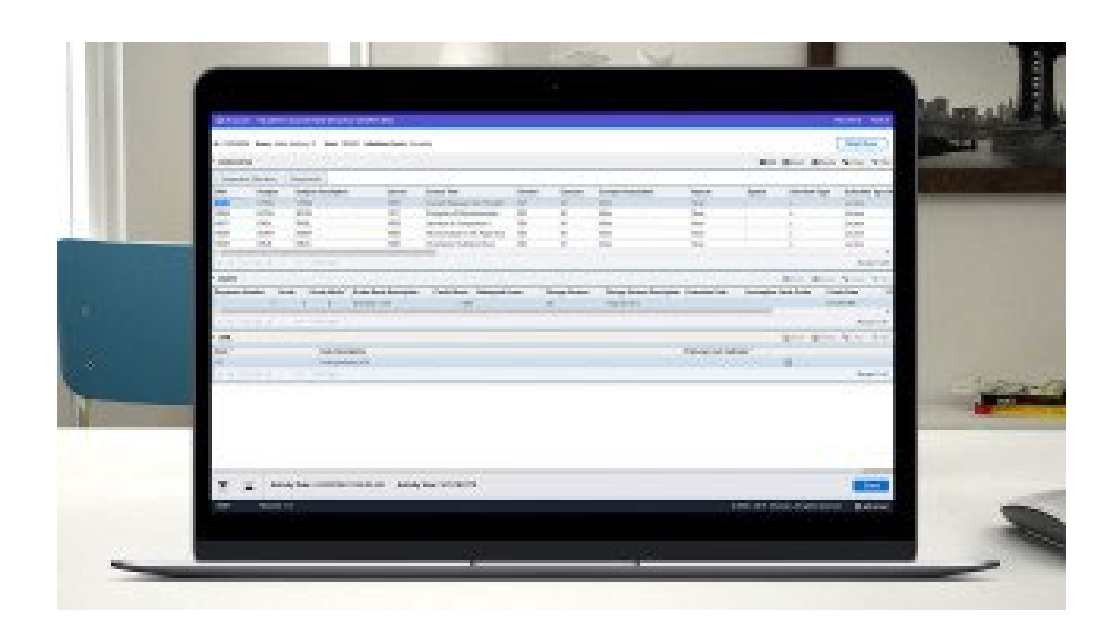

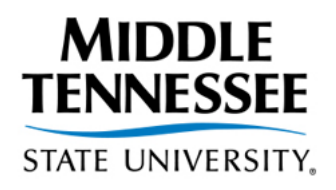

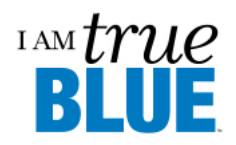

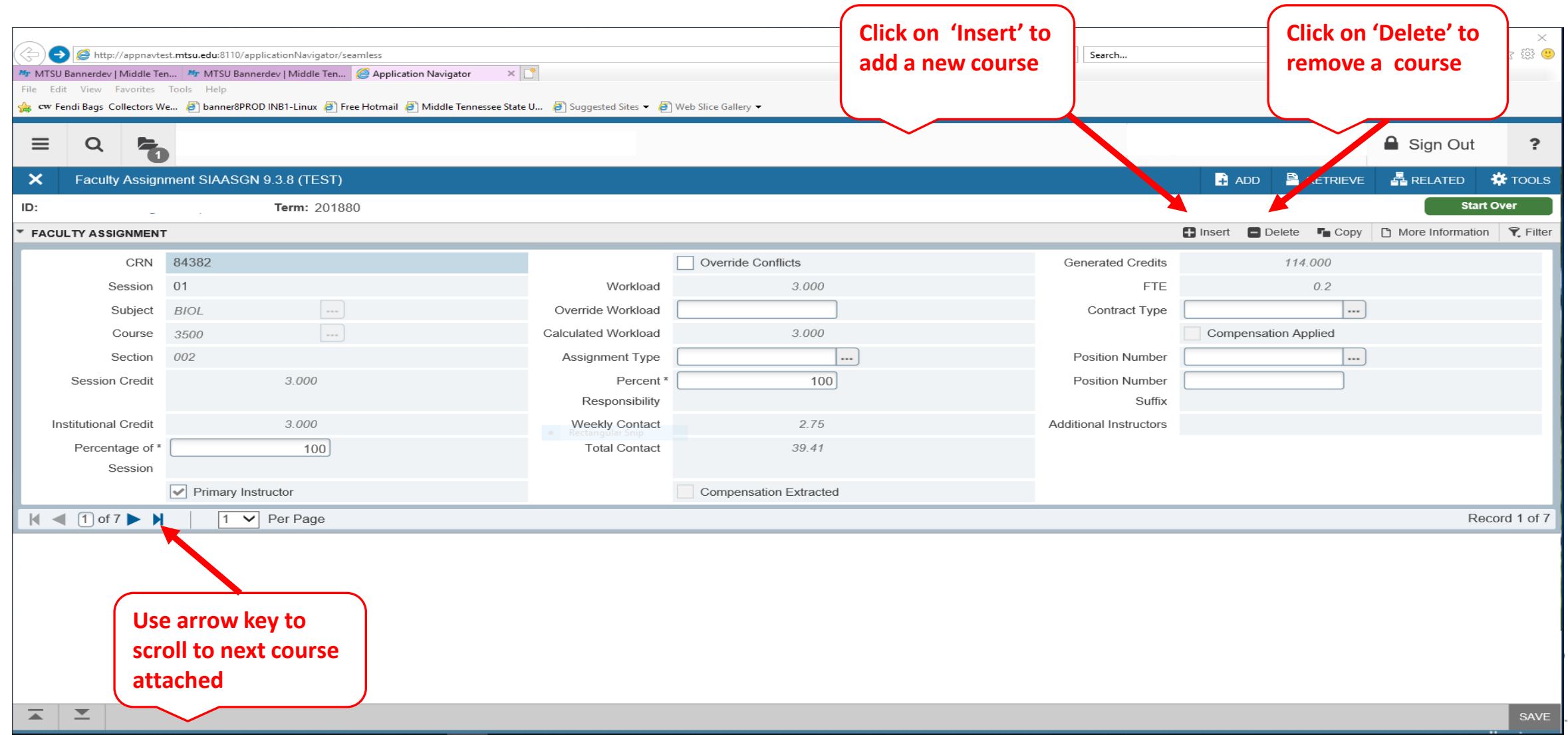

#### <span id="page-6-0"></span>**≻ SIAASGN –** Attach course to faculty member

- 1. Enter the CRN for each course the faculty member will be teaching for the term.
- 2. Click the down arrow key or the "Insert" button to add additional courses to faculty member.
- 3. Check the "Primary Instructor" indicator, if the faculty member is the primary instructor for the course.

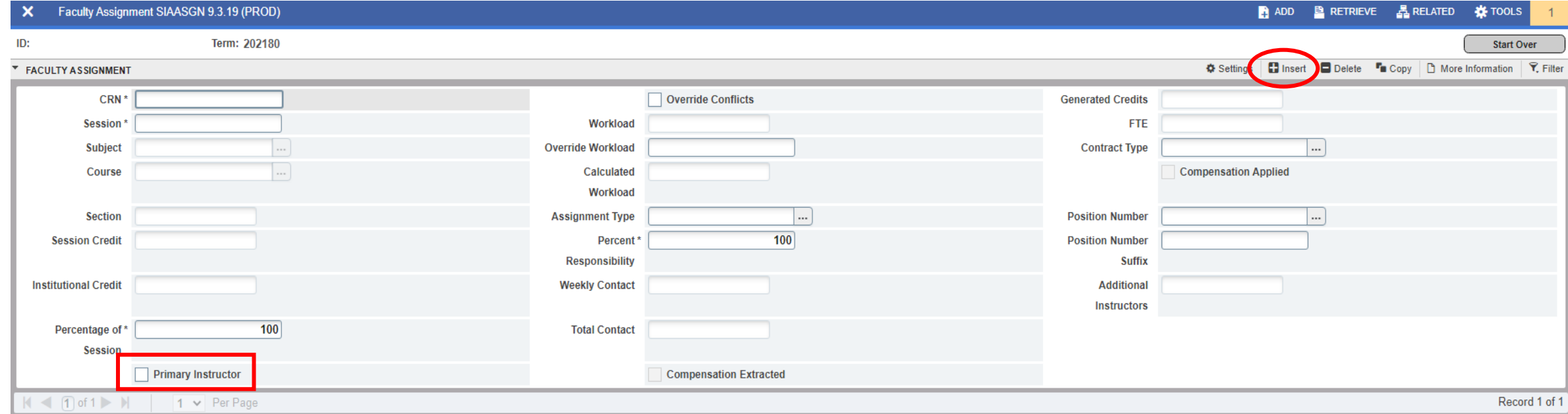

#### <span id="page-7-0"></span>**SIAASGN –** Credit Hour Adjustments

- Use the "Override Workload" field on form SIAASGN to make credit hour adjustments.
- "Weekly Contact" hours is calculated using the meet days and times for the course.

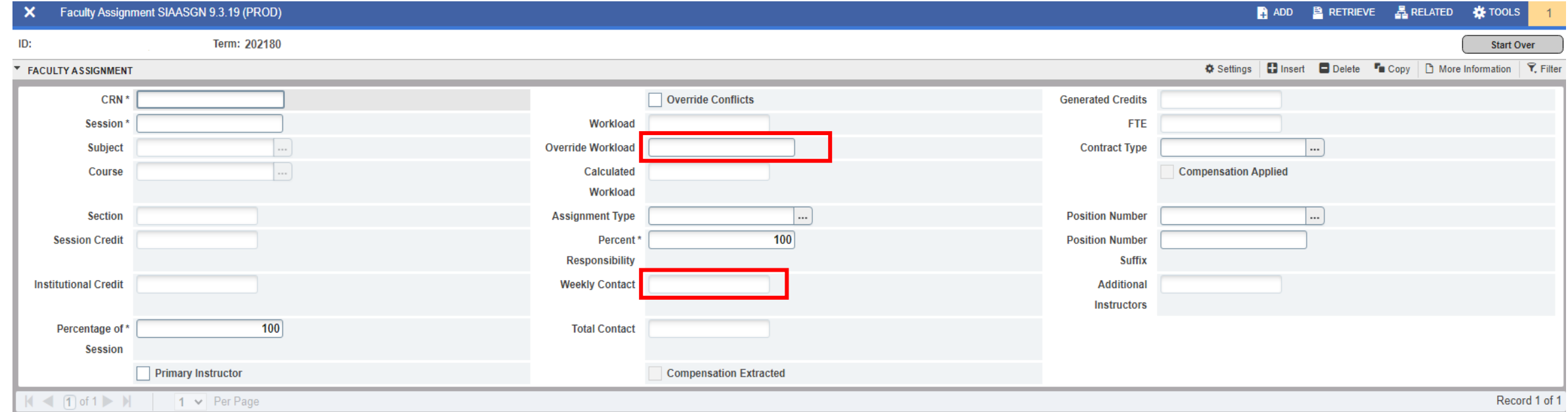

#### <span id="page-8-0"></span>**SIAASGN –** Multiple Instructors Assigned to a Course

- Attach course to both instructors and modify the "Percent Responsibility" field or adjust the credit hours using the "Override Workload" field.
- **If the same course is assigned to a faculty member & a non-SACSCOC qualifying GTA, the** "Primary Instructor" indicator will be set on the first instructor attached to the course. (*Only one instructor can be the Primary Instructor.*)

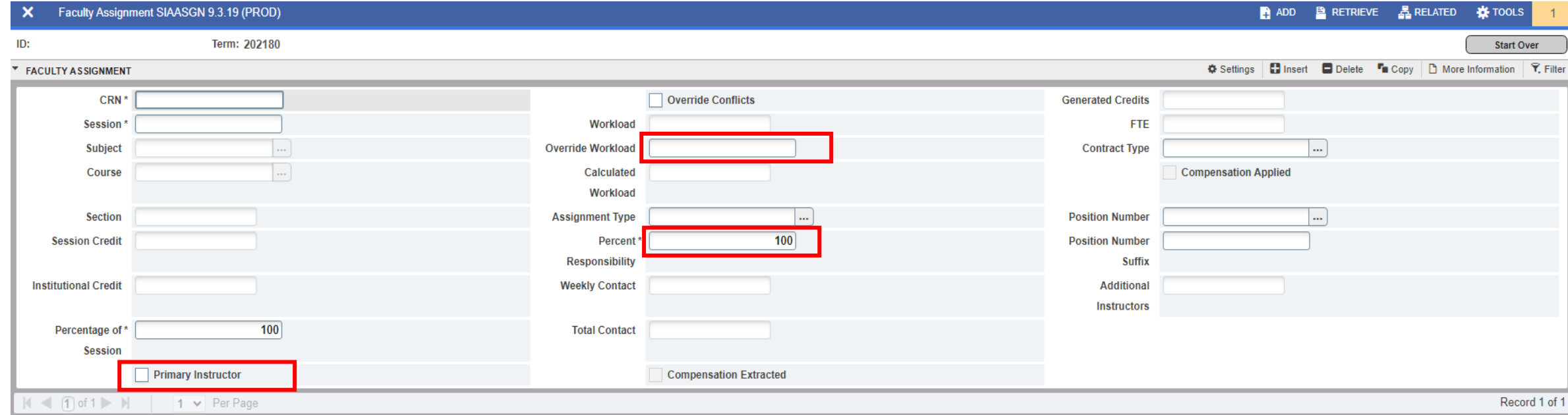

#### <span id="page-9-0"></span>**≻ SIAASGN –** Enter Non-Instructional Assignments

Click on the next block function to access the non-instructional assignments form.

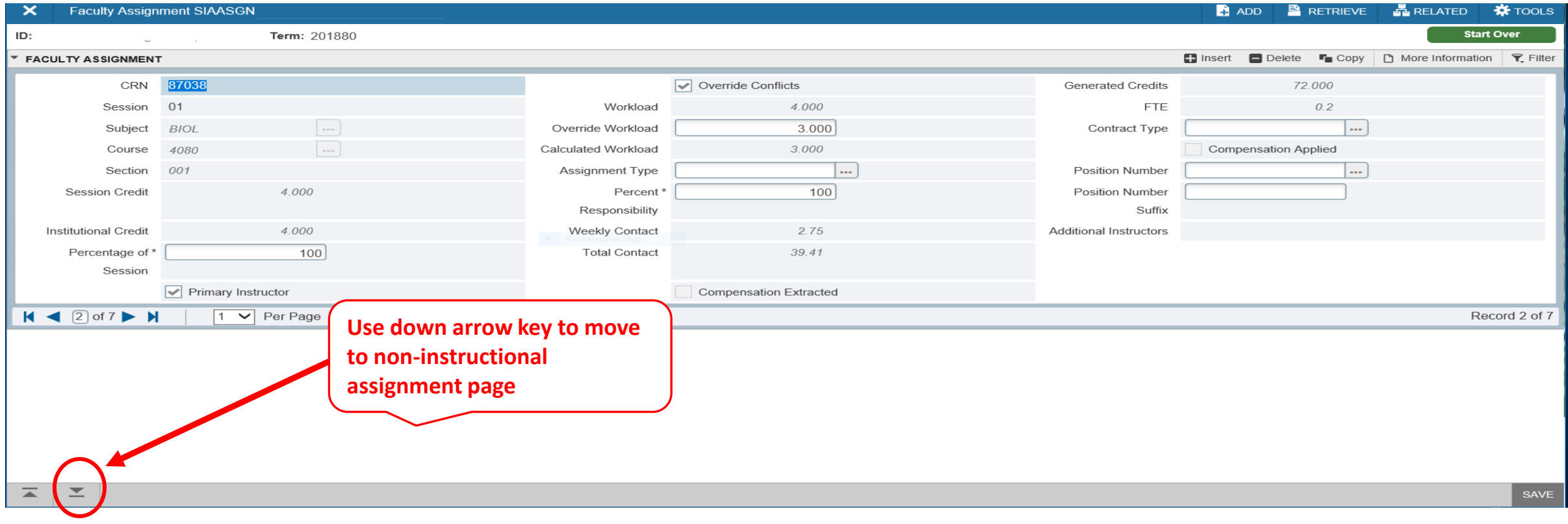

#### **SIAASGN –** Enter Non-Instructional Assignments

- Click on the next block function to access the non-instructional assignments form.
- **Enter the non-instructional type, credit hours and reassigned time category.**
- Click on the "Delete" button to remove a non-instructional assignment.

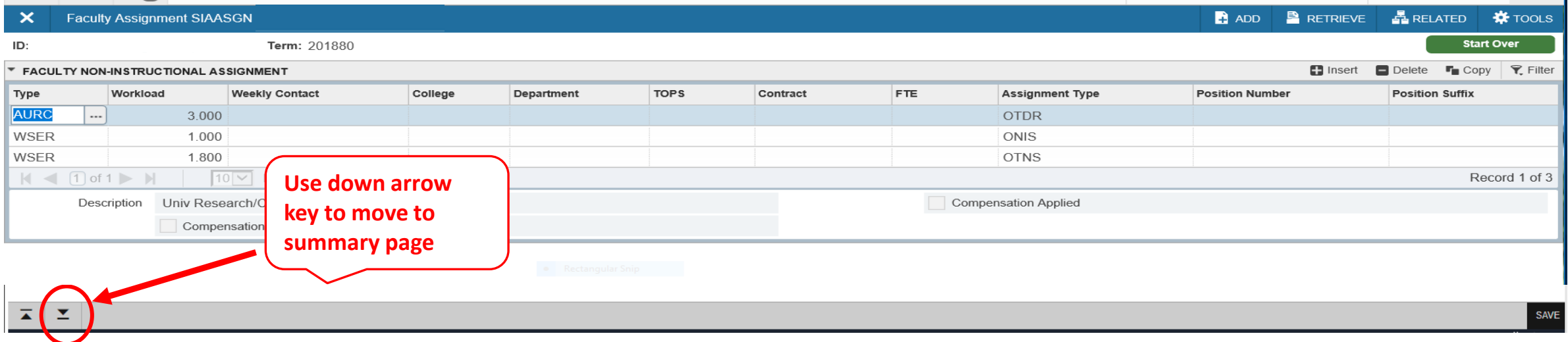

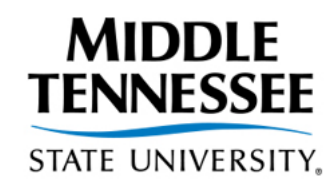

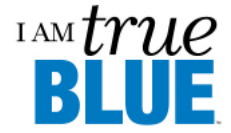

**Page Down x 3**

#### <span id="page-11-0"></span>**SIAASGN –** Perform Workload Term Analysis

- **EXT** Click on the next block button three times under to perform workload term analysis.
- **EXT Analysis 20 Times 20 Figure 20 Times 10 Figure 20 Figure 20 Figure 20 Figure 20 Figure 20 Figure 20 Figure** 20 Figure 20 Figure 30 Figure 30 Figure 30 Figure 30 Figure 30 Figure 30 Figure 30 Figure 30 Figure 30 Figure instructor" is displayed

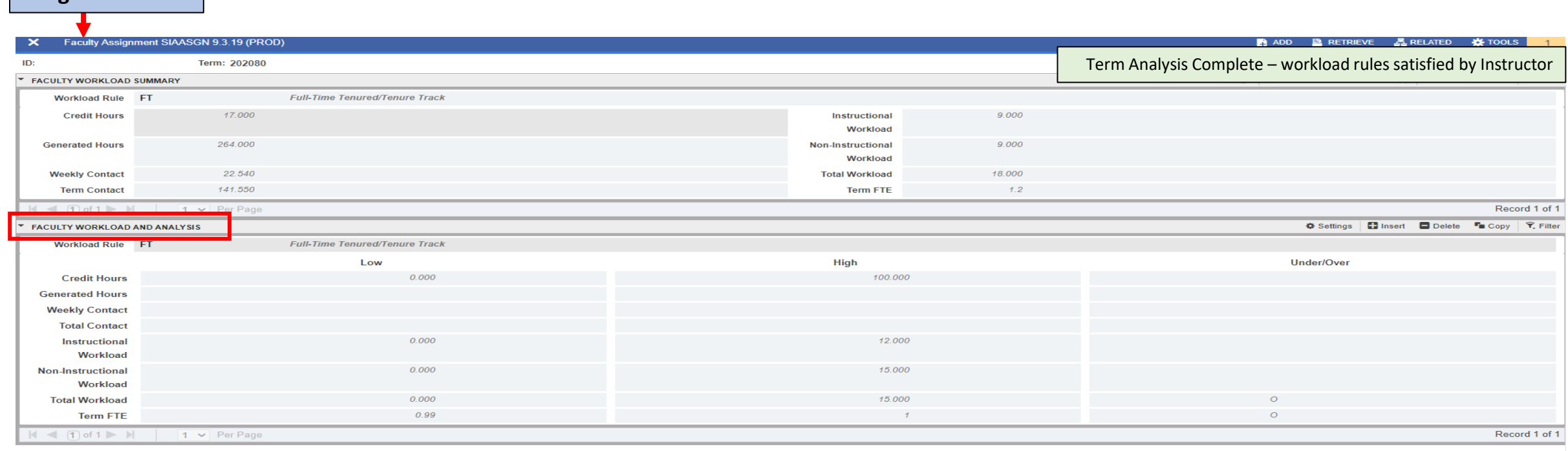

#### **SIAASGN –** Courses that meet at the same time

 Check the override conflicts box for additional courses taught by the faculty member that meet at the same time.

*If you do not check the override conflicts box, Banner will not allow the additional course to be added*

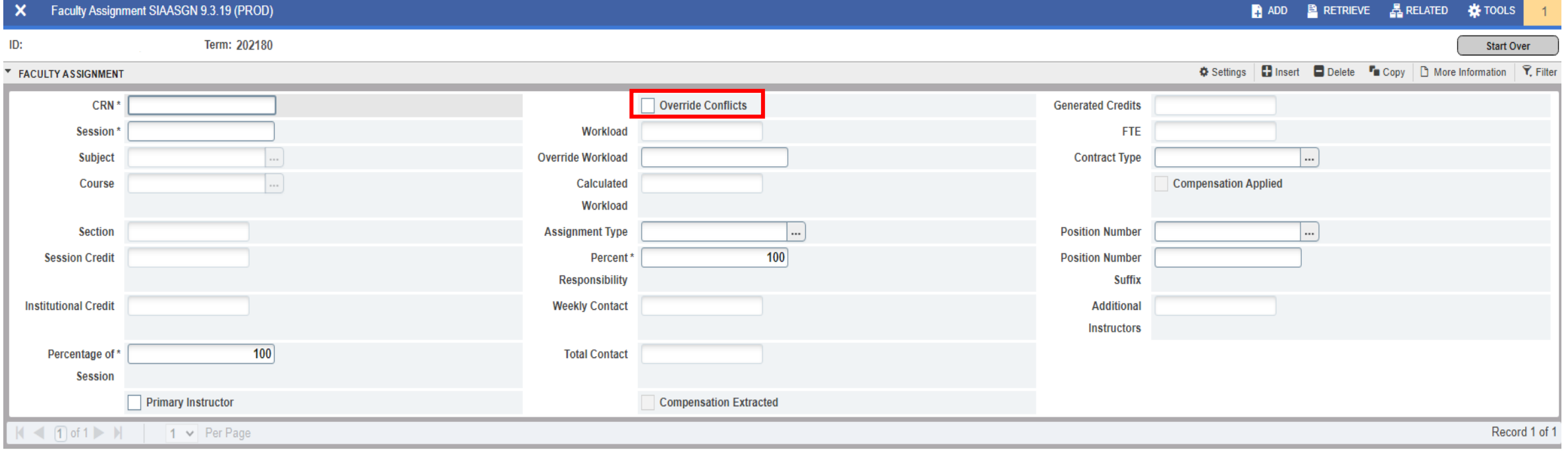

### **SZRTRAL – Term Analysis Report**

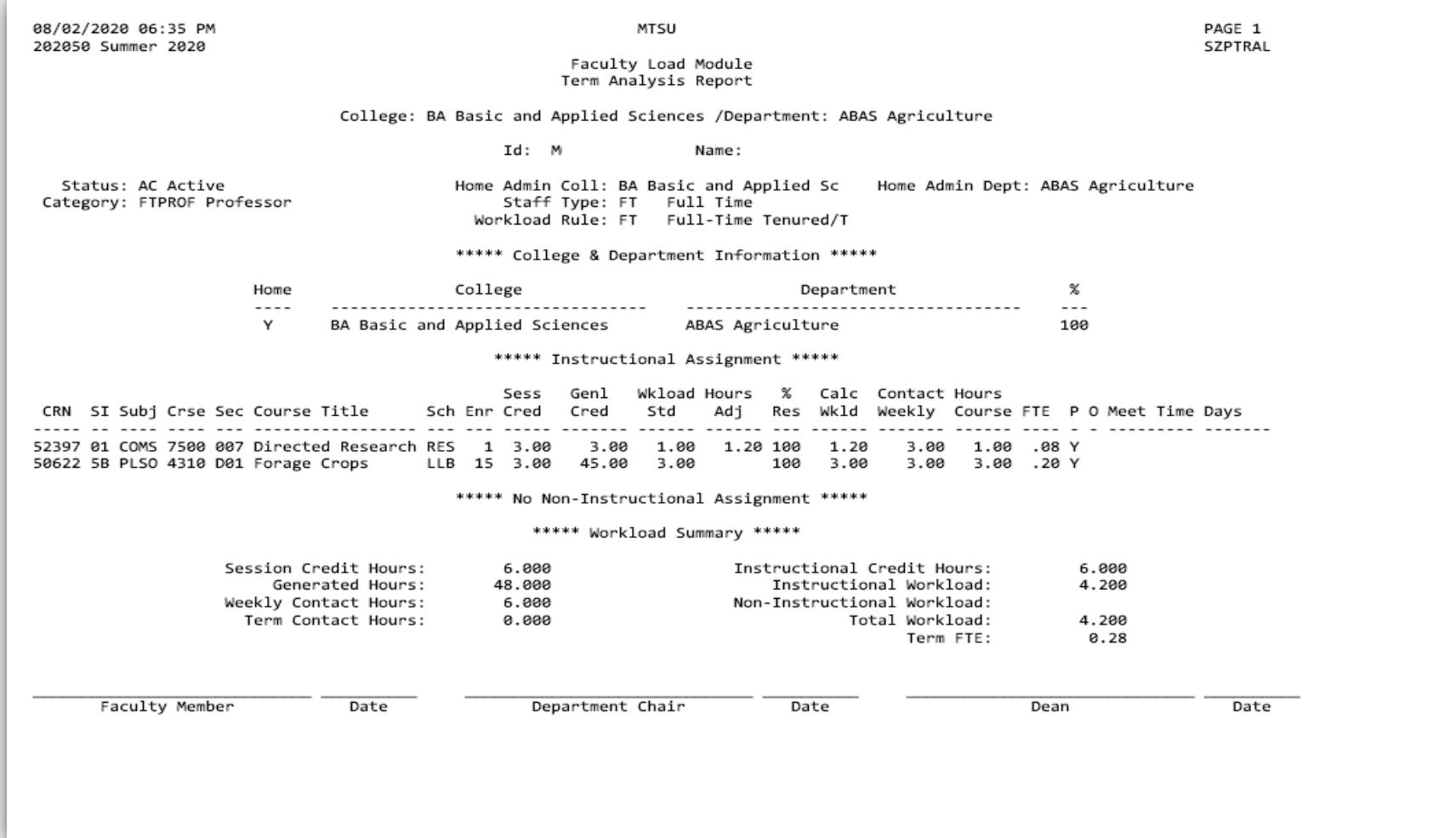

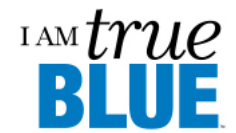

**STATE UNIVERSITY** 

**MIDDLE** 

**TENNESSEE** 

### **SIRASGQ – Instructor Schedule**

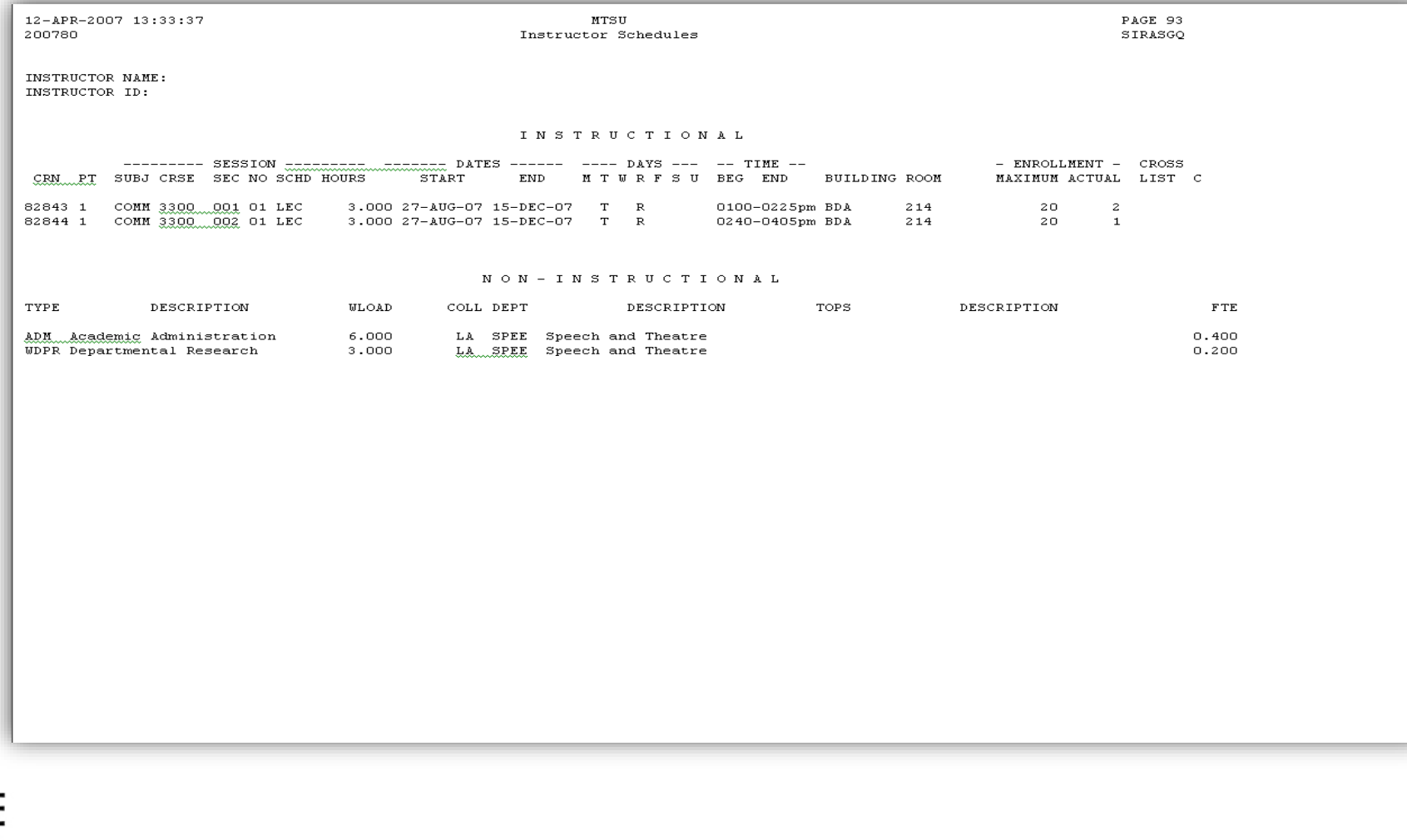

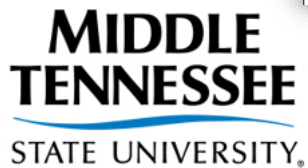

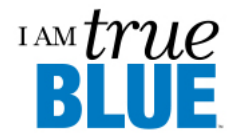

## **Workload Guidelines**

#### **Determining Faculty Workloads**

- Policy defines a full faculty load as 15 workload units (WU) per semester.
- Full-time temporary faculty (instructor-track and lecturer will teach 15 WU per term with no research/creative activity or service obligations.
- Full-time tenured/tenure-track/specialized faculty consists of a combination of teaching, mentoring, research/creative activity, academic administration, and public/institutional service.

*[Workload Guidelines](https://www.mtsu.edu/provost/forms/wkguide.pdf) and [Quick View Sheet](https://www.mtsu.edu/provost/forms/QuickViewWorkload.pdf) from mtsu.edu/provost*

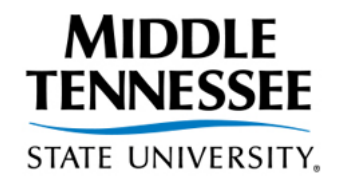

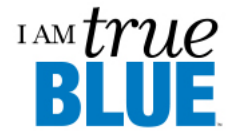

## **Workload Forms**

#### **Reassigned Time Request and Faculty Evaluation**

- Request completed in [Dynamic Forms](https://itdwebapps.mtsu.edu/DFPassThrough/DFCasSSOAuth) & Evaluation completed in [Faculty Success](https://www.digitalmeasures.com/login/mtsu/faculty/authentication/showLogin.do?message=login.error.notLoggedIn&shce_test=1629836198294)
	- By April for the fall term
	- By November 1 for the spring term
	- **Must complete overview of accomplishments for approved reassigned time by entering** a summary of completed work with measurable outcomes in Annual Evaluation by April 30 in Faculty Success

#### **[Workload Form -](https://www.mtsu.edu/provost/forms/PartB.pdf) Part B**

- Full-time faculty only, must be signed by faculty member and chair. Include 3 WU for typical faculty duties.
- Not required by full-time instructor-track or lecturer **unless** teaching load is less than 15 WU

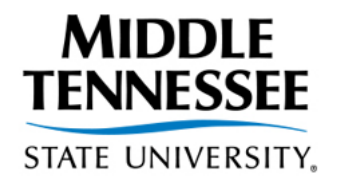

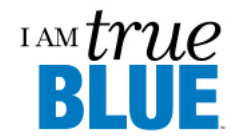

- Academic Advising /Mentoring
- $\triangleright$  Academic Administration
	- The workload assignment of a department chair or other faculty for administrative duties will be determined by the college dean and the Provost.
	- Chairs may assign official workloads to faculty members for administrative responsibilities in the department (coordinators of graduate studies, freshman English, laboratories, etc.)

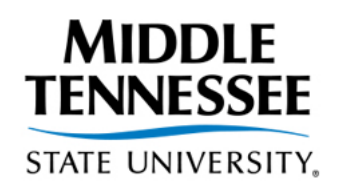

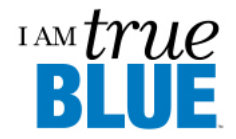

#### Research/Scholarship/Creative Activity

- Included in this category are pure and applied research, creative writing, artistic productions (plays, operas, concerts, etc.) and other scholarly endeavors related to a faculty member's area of interest and expertise.
	- 1) **Sponsored Research**  all research and development activities that are sponsored by federal and nonfederal agencies and organizations
	- 2) **University Research**  all research and development activities that are separately budgeted and accounted for by MTSU under an internal application of institutional funds

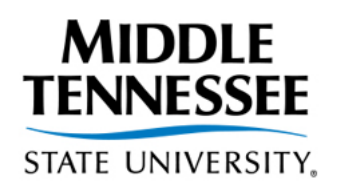

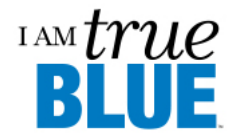

- $\triangleright$  Institutional/Public Service
	- Workload assignments for institutional service can be made only when such service is an accepted responsibility of the University.
		- $\triangleright$  Workload assignments maybe made for institutional improvement for developing a new program or course or experimenting with new pedagogies/technologies with a view toward department implementation.

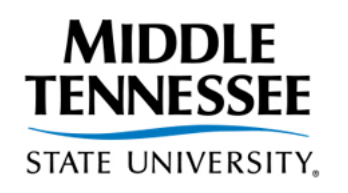

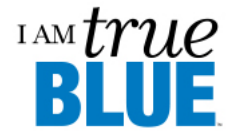

- ▶ Committee Work or University Activities: Faculty participation in the work of committees is generally recognized as the appropriate mechanism through which faculty contribute to the decision-making processes of the university (work above and beyond 3 typical WU).
	- Faculty Senate President (9 WU)
	- Faculty Senate Secretary (3 WU)
	- Faculty Trustee (3 WU)
	- Liaison Committee membership (0.75 WU)
- First-year tenure-track faculty **may** be given a reduced teach load of 3 WU for developing instructional materials for assigned courses.

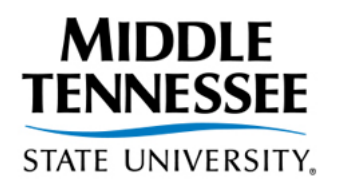

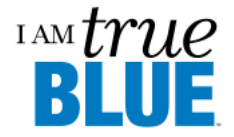

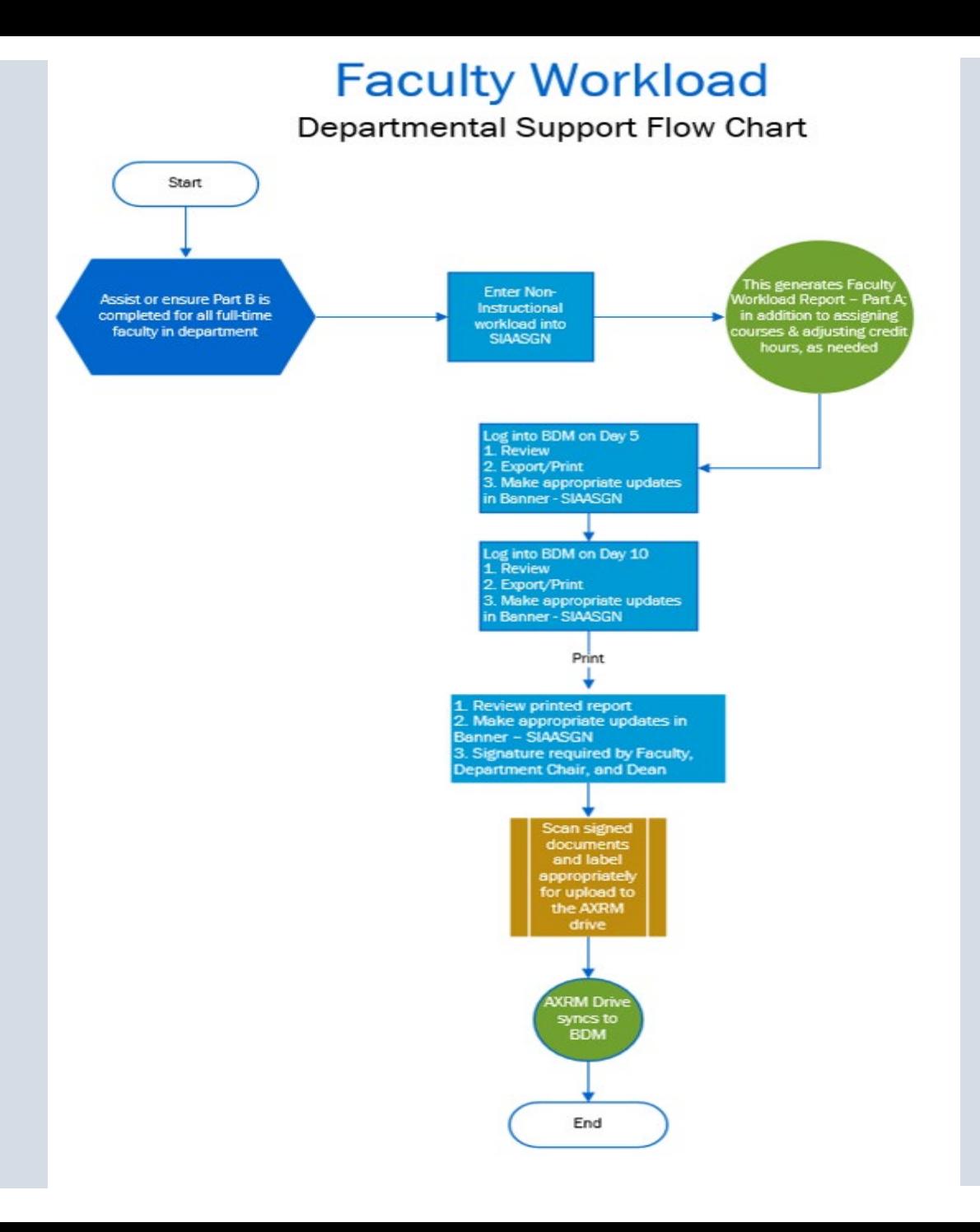